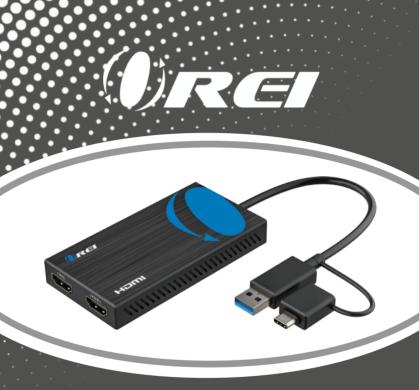

USB3.0 (USB-A or USB-C) to Dual HDMI Adapter Supports 4K@30Hz+1080P@60Hz for Windows and Mac OS

USER MANUAL

Follow us on Youtube and Facebook

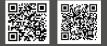

www.orei.com

#### Table of Contents

| Safety Instructions              |
|----------------------------------|
| Introduction                     |
| Features                         |
| Package Contents                 |
| Operation Controls and Functions |
| System Requirements              |
| Resolutions                      |

| 04 | Driver Installation           | 11 |
|----|-------------------------------|----|
| 05 | Display Mode Setting          | 17 |
| 06 | Support Resolution            | 18 |
| 06 | Specifications                | 19 |
| 07 | Troubleshooting Common Issues | 21 |
| 08 | Connection Diagram            | 22 |
| 08 |                               |    |

#### Thank you for purchasing this product

For optimum performance and safety, please read these instructions care-fully before connecting, operating or adjusting this product. Please keep this manual for future reference.

#### Surge protection device recommended

This product contains sensitive electri¬cal components that may be damaged by electrical spikes, surges, electric shock, lightning strikes, etc. Use of surge protec tion systems is highly recommended in order to protect and extend the life of your equipment.

# Registration page

Please Activate your warranty by registering our product through the link below - https://www.orei.com/pages/warranty-registration

**Technical Support** 

Need Help?

Our experienced Technical Support Team is here for you to answer your questions, give technical advice or help troubleshoot your project to get you installed on time and on budget. Call, email or chat with us now.

**OREI Live Technical Support Hours** 

US team (US/Canada/Mexico): Monday-Friday, 9 a.m. - 6 p.m. Central Time Support Email - info@orei.com | Support Number - 877-290-5530

Or

Chat Live on www.orei.com

Send us an instant message now. Our Technical Support Team will respond momentarily. Available during live support hours.

#### Safety Instructions

Before using this product, please carefully read the following safety instructions to ensure its proper use and keep this manual for future reference:

- 1. To prevent electric shock, do not attempt to open the product.
- 2. Only qualified personnel should perform any repairs or maintenance.
- 3. Always place the product on a stable, flat surface to prevent it from falling.
- Do not expose the product to water, moisture, or high-humidity environments to avoid the risk of damage.
- 5. To prevent damage from direct sunlight or high temperatures, do not expose the product to such environments.
- Do not place the product near heat sources like radiators, heat registers, stoves, or other heat-producing apparatus.
- 7. Do not place any objects on top of the product to avoid damage.
- 8. Use only the attachments and accessories specified by the manufacturer.
- 9. During lightning storms or prolonged periods of disuse, unplug the power supply to prevent damage.

#### Introduction

The USB 3.0 to HDMI Dual Display Adapter, which connects USB-A or USB-C to two HDMI displays. This adapter is designed to support Mirror/Extend/Rotate/Clamshell modes and can display up to 4K@30Hz and 1080p@60Hz. This adapter allows you to extend or duplicate your Laptop or computer screen to two displays adding accesibility and convenience to your setup. We have tested this product to meet all specifications and features. To ensure long-term enjoyment of this product, please read the following information before installation.

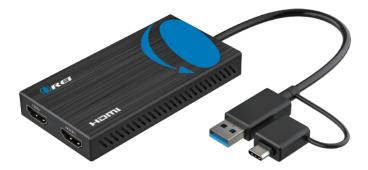

#### Features

- 1. Dual display output, supporting one display at 4K@30Hz and another at 1080p@60Hz.
- Supports video decoding in multiple formats, including H.264, H.263, MP4, MP2, DivX, AVS, JPEG, and more.
- 3. Compatible with USB-C, USB-A, Thunderbolt 3/4, and USB 4 standard ports.
- Allows you to extend your PC screen to multiple displays, supporting up to 8 displays on Windows and up to 6 displays on Mac OS.

#### Package Contents

USB 3.0 to HDMI Dual Display Adapter User Manual

#### Operation controls and functions

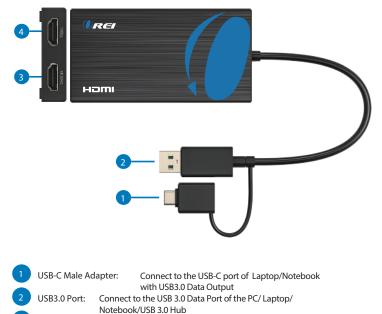

- 4K30Hz: Connect to HDMI Display to Output Resolution up to 4K@30Hz Max
- 4 1080p: Connect to HDMI Display to Output Resolution up to 1080p Max

## System Requirements

To ensure proper installation and operation of this product, please ensure that your system meets the following requirements:

- 1. Windows 7/8/8.1/10 and above or Mac OS 10.10.x and above.
- 2. CPU Processor: Core i5 and above.
- 3. RAM: 4GB and above.
- 4. Monitor: Supports 4K resolution.

#### Resolutions

| OS/Ports |             | 1080p Port     | 4K Port        |
|----------|-------------|----------------|----------------|
| Windows  | Mirror mode | 1920x1080@60Hz | 1920x1080@60Hz |
|          | Extend mode | 1920x1080@60Hz | 3840x2160@30Hz |
| Mac OS   | Mirror mode | 1920x1080@60Hz | 3840x2160@30Hz |
| Mac OS   | Extend mode | 1920x1080@60Hz | 3840x2160@30Hz |

#### **Driver Installation**

Enter the website:

www.siliconmotion.com>Products>Graphics-Display-SoCs>

Dowloads>Drivers, and download the correct driver zip file as follow:

| and a britter bot                 | vnload                        |                   |                                       |                           |             |              |                      |         |
|-----------------------------------|-------------------------------|-------------------|---------------------------------------|---------------------------|-------------|--------------|----------------------|---------|
| Nindows<br>09 Description         |                               |                   |                                       |                           | wersion     | Release Date | Rejease Notes        | Downloa |
| Windows 11, Windows 18, Window    | se 7. Witdows 8.1 Deber       |                   |                                       |                           | 12.14.001   | in 7, 2022   | Exiting Mores        |         |
| Active (MILW2 & Intel powered)    |                               |                   | sy. 11 Dig Sur and 10.15 Catalitie In | Contraction (Contraction) | 93.14.804   | jan 5.2023   | Finitume National    |         |
| Legacy Display Drive for everOS I | ID.13 Calabra, 18 14 Majave a | at 10.1378g/Serve |                                       |                           | 43.216.0    | (un 3, 2021  | Finitester Notester. |         |
| lagacy Display Driver for matOL ( | 10.16, 10.11 and 10.12        |                   |                                       |                           | 92.1.4.0001 | Dec 92, 2016 | Federate Money       | *       |
| Indroid                           |                               |                   |                                       |                           |             |              |                      |         |
|                                   |                               |                   |                                       |                           |             |              |                      |         |

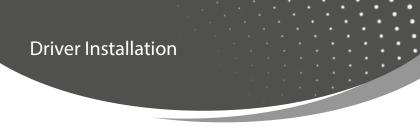

1. Unzip the driver file, and double click to open the ".exe" file, and then click "INSTALL".

| SiliconMot   | ion —×                                                                                                    |
|--------------|----------------------------------------------------------------------------------------------------|
| Introduction |                                                                                                    |
| Installation | Welcome                                                                                                    |
| Complete     | Silicon Motion<br>Display Software Installation                                                                                                 |
|              | This installer will install SiliconMotion display driver to your computer.<br>Click "INSTALL" to start driver installation or "CANCEL" to exit. |

Note: If a security prompt pop-up appears, click "INSTALL".

#### **Driver Installation**

2. After installation, click "REBOOT" to restart the computer.

| SiliconMo    | tion                                                                    |
|--------------|-------------------------------------------------------------------------|
| Introduction |                                                                         |
| Installation | Finish                                                                  |
| 🕑 Complete   | Thank you for choosing Silicon Motion                                   |
|              |                                                                         |
|              | Click "REBOOT" to finish installing the SiliconMotion display software. |

# Display Mode Setting

For Windows

1. Right click the blank space on the desktop and select "Display settings".

|   | View                 | >      |
|---|----------------------|--------|
|   | Sort by              | >      |
|   | Refresh              |        |
|   | Paste                |        |
|   | Paste shortcut       |        |
|   | Undo Rename          | Ctrl+Z |
| 3 | NVIDIA Control Panel |        |
|   | New                  | >      |
|   | Display settings     |        |
| 4 | Personalize          |        |

## **Display Mode Setting**

2. At the "Display" area, click each of the display icons to set the needed resolution or other settings.

| Settings                                                                                                  | -      |         | × |
|----------------------------------------------------------------------------------------------------|--------|---------|---|
| ☆ Display                                                                                                 |        |         |   |
| Select and rearrange displays                                                                             |        |         |   |
| Select a display below to change the settings for it. Press select) a display, then drag to rearrange it. | and ho | old (or |   |
|                                                                                                    |        |         |   |
| 1 2 3                                                                                                    |        |         |   |
|                                                                                                    |        |         |   |
| Apply Cancel Identify                                                                                     | De     | tect    |   |

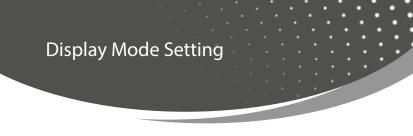

3. Scroll down to "multi display settings" and select the desired mode in the drop-down list.

| Settings                       | 1000 | × |
|--------------------------------|------|---|
| 命 Display                      |      |   |
| Duplicate desktop on 1 and 3   |      |   |
| Duplicate desktop on 2 and 3   |      |   |
| Extend desktop to this display |      |   |
| Disconnect this display        |      |   |
|                                |      |   |
| Advanced display settings      |      |   |
|                                |      |   |

## **Display Mode Setting**

For Mac OS

1. Left click the apple icon and select "System Preferences", and click "Displays".

| About This Mac                                                                                                    |                    |
|----------------------------------------------------------------------------------------------------|--------------------|
| System Preferences                                                                                                    |                    |
| App Store                                                                                                    |                    |
| Recent Items                                                                                                    | >                  |
| Force Quit Finder                                                                                                    | 0#07               |
| Sleep                                                                                                    |                    |
| Restart                                                                                                    |                    |
| Shut Down                                                                                                    |                    |
| Lock Screen                                                                                                    | ^ # Q              |
| Log Out SAM                                                                                                    | ⊕ # Q              |
| ••• C > III System Professore                                                                                                    | (a                 |
| Applied to proc Apple 3<br>May Direct Direct He law sections:                                                                                                    | lign in            |
|                                                                                                    |                    |
| Contraction Annual Annual Annu |                    |
| States States States                                                                                                    | Terret Terret Prov |
| Terrer and terrer and terrer and terrer                                                                                                    | State State        |

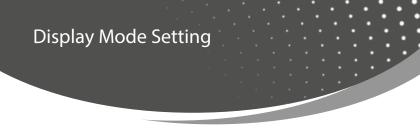

2. At the "Display" area, click each of the display icons to set the location or change to mirror or extend mode.

| ● ● ● 〈 〉 IIII Displays                                                                                                    | Q Search                                                                                                   |
|----------------------------------------------------------------------------------------------------|----------------------------------------------------------------------------------------------------|
| Display preferences control the resolution and colour of your MacBook Air's displays and t<br>arrangement with any nearby Mac or IPad signed in to your Apple ID. |                                                                                                    |
|                                                                                                    |                                                                                                    |
|                                                                                                    |                                                                                                    |
|                                                                                                    |                                                                                                    |
|                                                                                                    | × 11144                                                                                                    |
| To rearrange displays, drag them to the desired<br>them on top of each other. To relocal                                                                          | position. To minor displays, hold Option while dragging<br>a the meno bal, drag it to a different diaplay. |
| Add Display 🕑 Display Settings                                                                                                    | Universal Control Night Shift ?                                                                            |

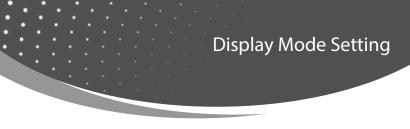

3. Click "Display Setting", and choose each connected display to set correct resolution and mode.

| MacBook Air<br>Built-In Liquid<br>Betirix Onplay | Use as          | Main display<br>✓ Extended display<br>Mirror for Built-in Liquid Retina Display |     |
|--------------------------------------------------|-----------------|---------------------------------------------------------------------------------|-----|
| MacBook Air                                      | Resolution      | Mirror for Dell S2522Hg                                                         |     |
| MacBook Air                                      |                 | 3840 × 2160                                                                     |     |
| Dell S2522Ha                                     |                 | 1920 × 1080                                                                     |     |
|                                                  |                 | 1920 × 1080 (low resolution)                                                    |     |
|                                                  |                 | 1680 × 945                                                                      |     |
|                                                  |                 | Show all resolutions                                                            |     |
|                                                  | Colour Profile: | Ls28Ag700N                                                                      | 0   |
|                                                  | Refresh Rate:   | 60 Hertz                                                                        | 0   |
|                                                  | ?               |                                                                                 | one |

Note :

- Please note that Mac-based devices do not support rotation mode, but M1/M2 Mac supports clamshell mode while Intel Mac does not.
- 2. To use this adapter, your USB-C<sup>™</sup>/USB3.0 equipped device must support USB 3.0 data transmission.
- Please be aware that this adapter does not support playback of HDCP-protected content on sites like Netflix and Hulu.

# Support Resolution

|         | 1080p Port     | 4K Port        |
|---------|----------------|----------------|
| Windows | 1920x1080@60Hz | 3840x2160@30Hz |
|         | 1680x1050@60Hz | 2560x1440@60Hz |
|         | 1600x1200@60Hz | 1920x1080@60Hz |
|         | 1600x900@60Hz  | 1680x1050@60Hz |
|         | 1440x1050@60Hz | 1600x1200@60Hz |
|         | 1440x900@60Hz  | 1600x900@60Hz  |
|         | 1280x1024@60Hz | 1440x1050@60Hz |
|         | 1280x800@60Hz  | 1440x900@60Hz  |
|         | 1280x720@60Hz  | 1280x1024@60Hz |
|         | 1152x864@60Hz  | 1280x800@60Hz  |
|         | 1024x768@60Hz  | 1280x720@60Hz  |
|         | 800x600@60Hz   | 1152x864@60Hz  |
|         | 720x480@60Hz   | 1024x768@60Hz  |
|         | 640x480@60Hz   | 800x600@60Hz   |
|         | -              | 720x480@60Hz   |
|         | -              | 640x480@60Hz   |
| Mac OS  | 1920x1080@60Hz | 3840x2160@30Hz |
|         | 1920x1080@30Hz | 2560x1440@60Hz |
|         | 1600x900@60Hz  | 1920x1080@60Hz |
|         | 1280x720@60Hz  | 1920x1080@30Hz |
|         | -              | 1600x900@60Hz  |
|         | -              | 1280x720@60Hz  |

# Specification

| Input Ports                  | USB-C Male or USB 3.0 Male x 1                                                                                                    |
|------------------------------|----------------------------------------------------------------------------------------------------|
| Output Ports                 | HDMI x 2                                                                                                    |
| Data Transmission Rate (Max) | 5Gbps                                                                                                    |
| Data Transmission Standard   | USB 3.0 ( USB 3.1 GEN 1)                                                                                                    |
| Compatible OS                | Windows 7/8.1/10/11 and above Mac OS<br>10.10.x and above Android 7.1 and above<br>( Android devices only support mirroring<br>mode with resolutions up to 1080P) |
| Operating Temperature        | 0 °C to 60 °C                                                                                                    |
| Storage Humidity             | 5% to 90% RH non-condensation                                                                                                    |
| Power Supply                 | USB3.0 USB-C from PC or notebook                                                                                                    |
| Power Consumption (Max)      | 5W                                                                                                    |
| Unit Cert                    | FCC, CE, RoHS                                                                                                    |
| Dimension (LxWxH)            | 3.94x 1.97x0.53in (100x50x13.5mm)                                                                                                    |
| Net Weight                   | 78g                                                                                                    |
| Material                     | ABS                                                                                                    |
| User Manual                  | English Version                                                                                                    |

Note: Specifications are subject to change without notice.

## Troubleshooting Common Issues

Q: My USB 3.0 to HDMI Dual Display Adapter is not working. What should I do?

- A: First, please check the following:
- Ensure that your device's USB port has a current output of 900mA or more. If not, try a different port.
- 2. Check if the correct drivers have been installed on your device.
- 3. Make sure that your HDMI cable and adapter are securely connected to your device.
- 4. Verify that your video source is compatible with the adapter.
- 5. Restart your device and see if this resolves the issue.

Q: My second display flickers when I use the adapter. What could be causing this?

- A: This may be caused due to loose fitting cables or incompatible video source or USB ports
- 1. Make sure the HDMI cable and adapter are securely connected.
- 2. Try using a different HDMI cable to see if this resolves the issue.
- 3. Check that your device is providing sufficient power to the adapter (900mA or more).
- 4. Verify that your video source is compatible with the adapter.
- 5. Try using a different USB 3.0 port or restarting your device.

#### Troubleshooting Common Issues

Q: The adapter is not displaying video on my second monitor. How can I fix this?

- A: Please check the following items:
- 1. Ensure that your HDMI cable and adapter are securely connected.
- 2. Verify that your video source is compatible with the adapter.
- 3. Check the driver version for the adapter, and make sure it is up-to-date.
- 4. Make sure your device is providing sufficient power to the adapter (900mA or more).
- 5. Try using a different USB 3.0 port or restart your device.

## Connection Diagram

#### 1. Mirror Mode

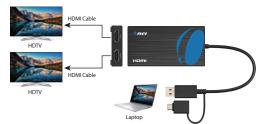

#### 2. Extend Mode

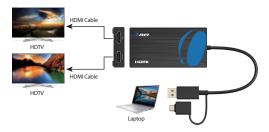

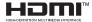

The Adopted Trademarks HDMI, HDMI High-Definition Multimedia Interface, and the HDMI Logo are trademarks or registered trademarks of HDMI Licensing Administrator, Inc. in the United States and other countries.

All other trademarks, registered trademarks, or service marks are the property of their respective owners.

USB3.0 (USB-A or USB-C) to Dual HDMI Adapter Supports 4K@30Hz+1080P@60Hz for Windows and Mac OS

ORE

www.orei.com

© 2023